# Contenidista de Guia Judicial

## Creación y modificación de Organismos, Autoridades y Categorías.

Ingresar al link [ <https://www.justiciasantafe.gov.ar/wp-admin> ]

Le aparecerá la siguiente pantalla, para acceder al sitio indique su *usuario* y *contraseña*.

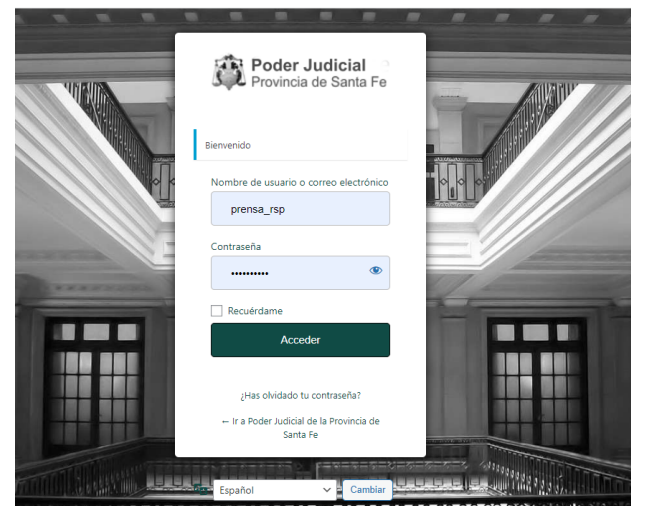

Lo primero que usted visualizará una vez iniciada la sesión será el escritorio del sistema.

A continuación se describe cada uno de los pasos que deberá realizar para conseguir cada uno de estos objetivos:

- *1. Creación* de una *Categoría*
- *2. Modificación* de una *Categoría*
- *3. Creación* de un *Organismo*
- *4. Modificación* de un *Organismo*
- *5. Creación* de una *Autoridad*
- *6. Modificación* de una *Autoridad*

*Aclaración*: Antes de comenzar es necesario que usted tenga en cuenta la relación que debe establecer entre estos tres entes (categoría, autoridad y organismo) para que la información cargada se pueda visualizar correctamente.

Cada *Organismo* tiene que tener su propia *Categoría*, la misma solo puede estar vinculada a un y solo un *Organismo*.

Cada vez que usted necesite crear un organismo deberá crear previamente una *Categoría* nueva.

En caso de modificar el nombre de un *Organismo* deberá modificar el de la *Categoría asociada.*

En el caso de *Autoridad*, no es necesario tener mayores consideraciones, sólo se debe saber que cada *Autoridad* se vincula a un único *Organismo* mediante la *Categoría asociada al mismo.*

Nombre de la *Categoría*: al crear una nueva se deberá colocar un número que sea correlativo y consecutivo al de la *categoría* del *organismo* que se quiere dejar por debajo y/o por encima del nuevo *organismo* a crear. (Esto se explica más adelante)

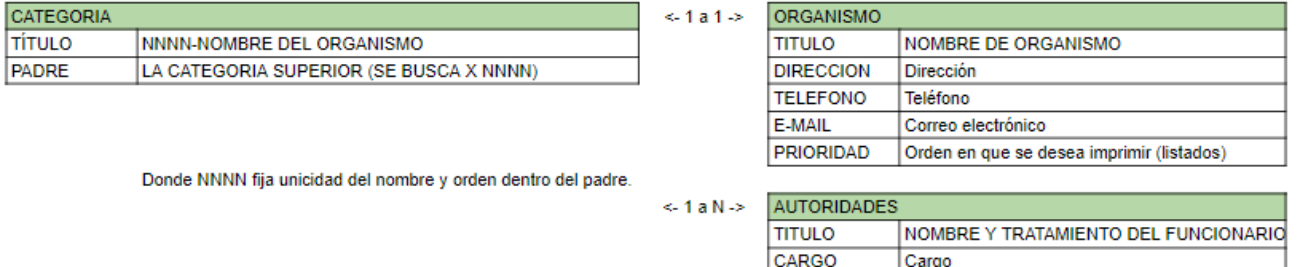

DIRECCION

**TELEFONO** 

**PRIORIDAD** 

E-MAIL

Dirección

Teléfono

Correo electrónico

Orden en que se desea imprimir

#### *Creación* de una *Categoría*

Como se mencionó anteriormente, antes de crear un nuevo organismo usted tendrá que crear una categoría, si aún no está creada. Para ello, usted debe dirigirse a la barra lateral izquierda dentro de su escritorio y buscar la opción nombrada como *Organismos* y al posar el cursor sobre esta podrá ver que se desplegará un menú a la derecha de *Organismos*, dentro de dicho menú usted deberá seleccionar la opción *Categorías*.

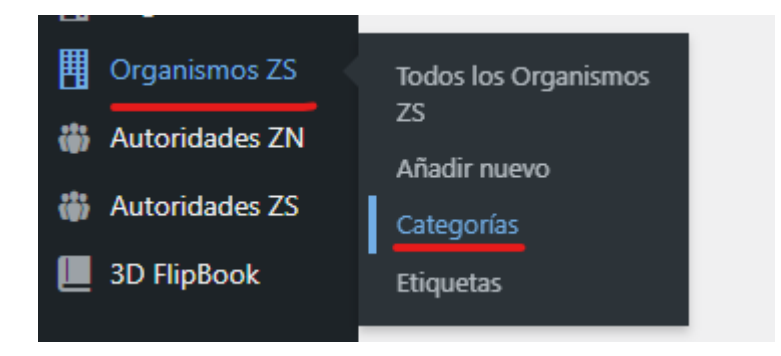

Luego de dar clic en la opción *Categorías*, usted podrá una pantalla como esta:

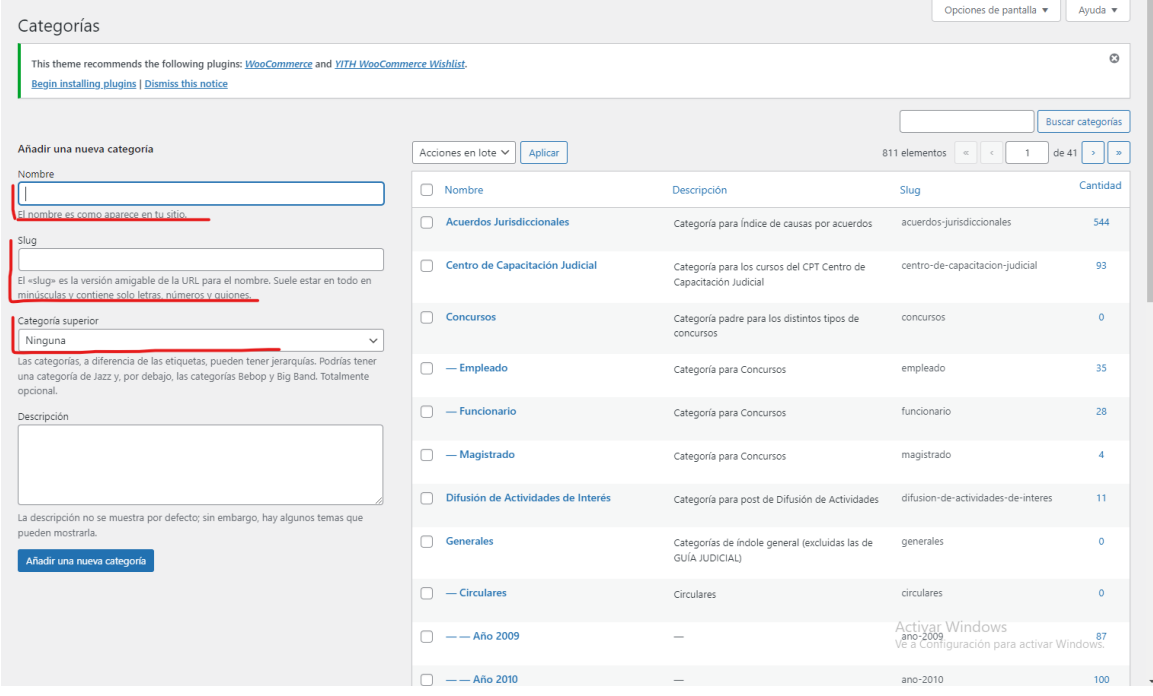

Dentro de la misma, deberá completar tres campos:

**Nombre**, y **Categoría superior.** (campos señalados en la imagen precedente) Dentro del **Nombre** debe colocar un título tal como quiera que aparezca en el sitio web. Este es un Ejemplo del **Nombre SALA III**: (el mismo deberá tener el número correlativo por delante del nombre propiamente dicho, como podrá ver en la *imagen anterior a la modificación de la categoría*) *es importante utilizar el siguiente formato para nombrar la categoría:* **"NNNN - SALA III**" → donde "SALA III" es el nombre del organismo y "NNNN" es el número identificador que utilizamos para ordenar dicho organismo en la jerarquía. El " **-** " es utilizado para que el sistema no muestre el "NNNN" en la Web y solo muestre el "SALA III", **NO LO UTILICE COMO PARTE DEL NOMBRE**.

#### **CIRCUNSCRIPCIÓN NRO.1**

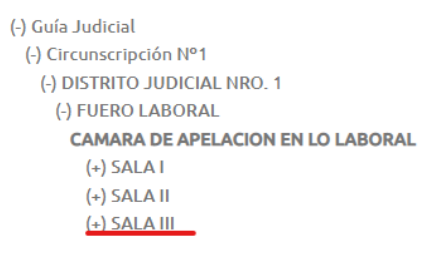

Dentro de **Categoría superior** deberán seleccionar la categoría que es jerárquicamente superior a la que tienen intención de crear. Para saber cuál **Categoría superior** elegir es útil realizar el mismo paso anterior de mirar, dentro de la web (en la dirección donde van a cargar el nuevo organismo) el link de la misma:

/index.php/poder-judicial/guia-judicial/circunscripcion-nro-1/?\_guia\_judicial=<mark>1029-camara-de-apelacion-en-lo-laboral</mark>

En este ejemplo lo vamos a realizar con la CÁMARA DE APELACIÓN EN LO LABORAL, como podrán ver en la imagen debajo:

**CIRCUNSCRIPCIÓN NRO.1** 

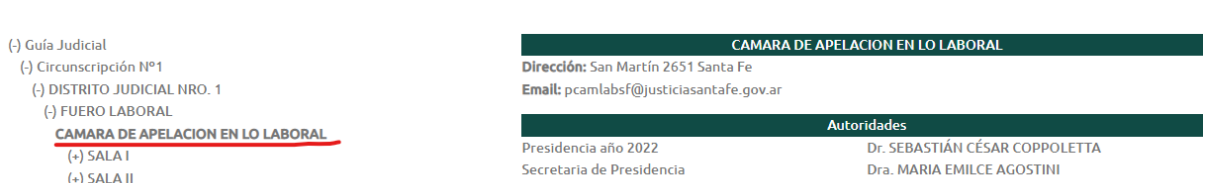

**PDF** 

Una vez que tenga dedico qué datos van a ingresar en cada uno de estos tres apartados, ya podrá ingresar la **nueva** *Categoría* como verá en la imagen a continuación (luego solo debe dar clic en *Añadir una nueva categoría*):

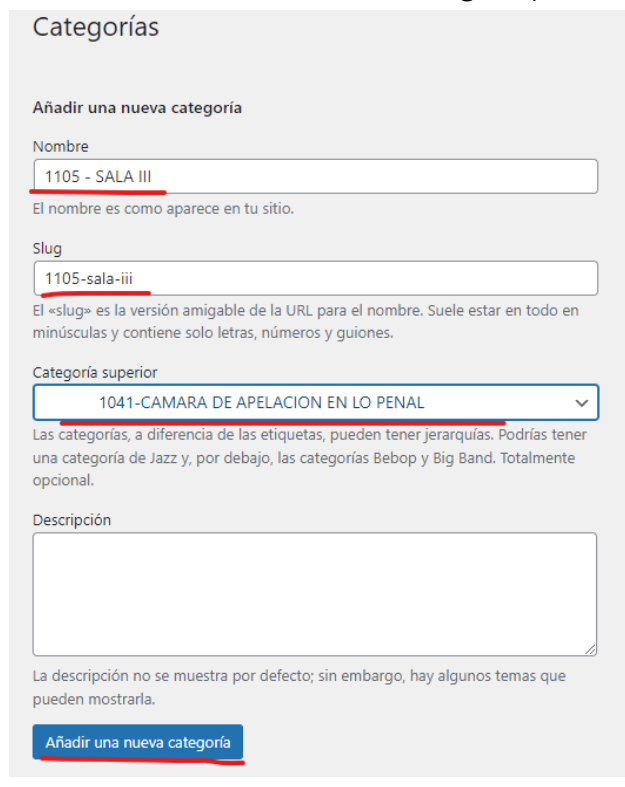

### *Modificación* de una *Categoría*

En el mismo panel donde añadió la nueva categoría, pero a la derecha de esa zona, se encuentra la lista de todas las categorías, donde podrá buscar la categoría que desee modificar.

En este ejemplo vamos a buscar la misma categoría que creamos en el paso anterior, por su número de categoría (solo debe ingresar los datos en el campo *1032* y luego dar clic en *Buscar categorías*) :

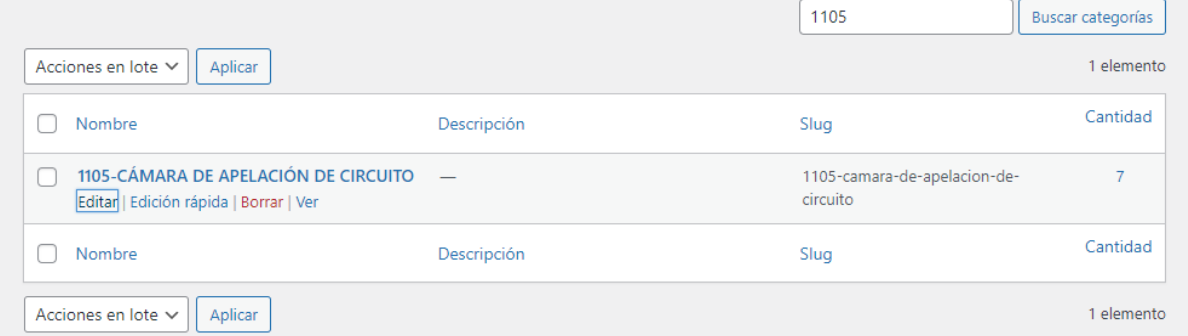

Al posar el cursor sobre la categoría, como verá a continuación en la imagen, usted podrá **Editar**, **Ver**, o **Borrar** la categoría en cuestión:

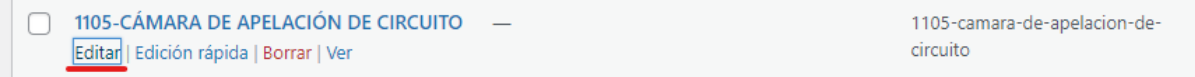

Luego de realizar los cambios que crea necesarios, solo debe dar clic en *Actualizar*:

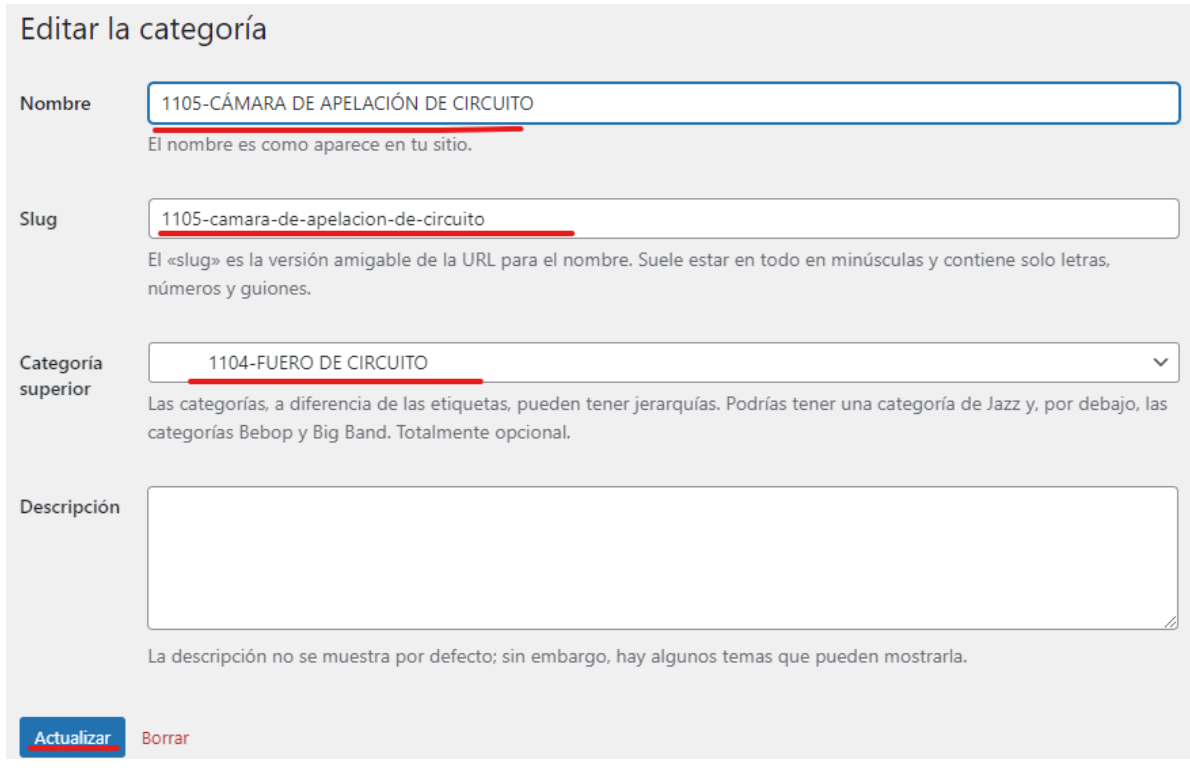

#### *Creación* de un *Organismo*

Con la *Categoría* ya creada, usted puede proceder a crear el *Organismo*. Para ello debe dirigirse a la barra lateral izquierda dentro de su escritorio y buscar la opción nombrada como *Organismos* y al posar el cursor sobre esta podrá ver que se desplegará un menú a la derecha de *Organismos*, dentro de dicho menú usted deberá seleccionar la opción *Añadir nuevo*.

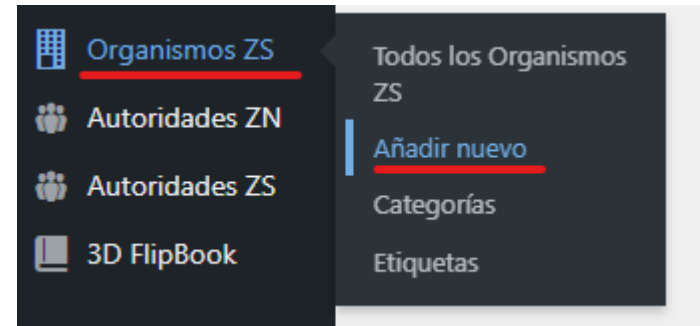

Una vez dentro de esta opción usted verá una pantalla como la siguiente:

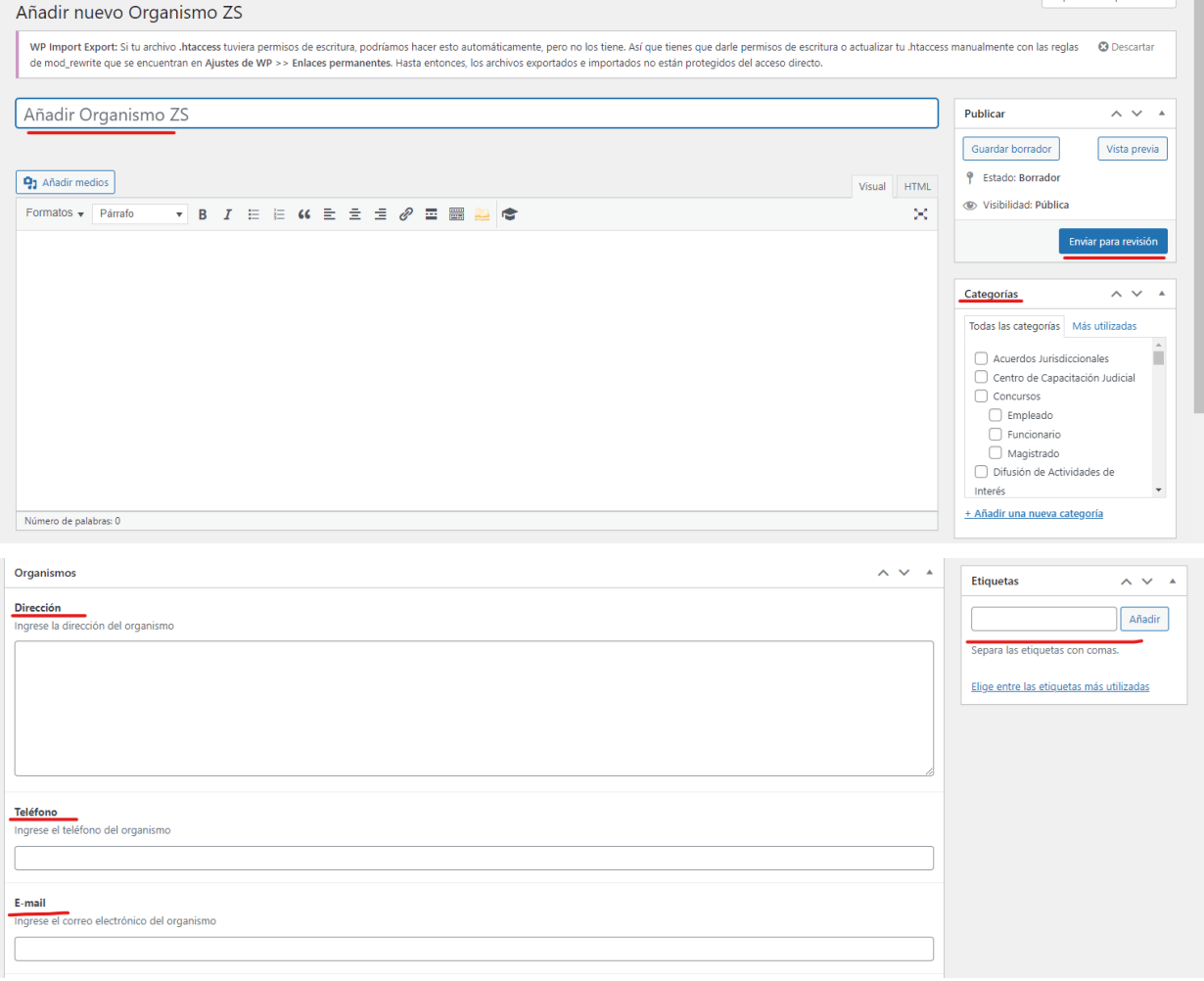

En la misma, usted deberá completar los campos que están subrayados en rojo. Los mismos son:

- *a. Añadir Organismo* (se encuentra primero en la parte superior y será el nombre del organismo propiamente dicho)
- *b. Contenido* (aquí podría escribir la ruta por la cual se llega a través de la guía para llegar a este organismo)
- *c. Dirección* (dato propio del organismo)
- *d. Teléfono* (dato propio del organismo)
- *e. E-mail* (dato propio del organismo)
- *f. Categoría* (Deberá seleccionar la categoría única creada al efecto)
- *g. Etiqueta* (Es la Circunscripción N° X, dato propio del organismo)

A continuación podrá ver, como ejemplificación, como se completaron los datos de un organismo real creado con anterioridad:

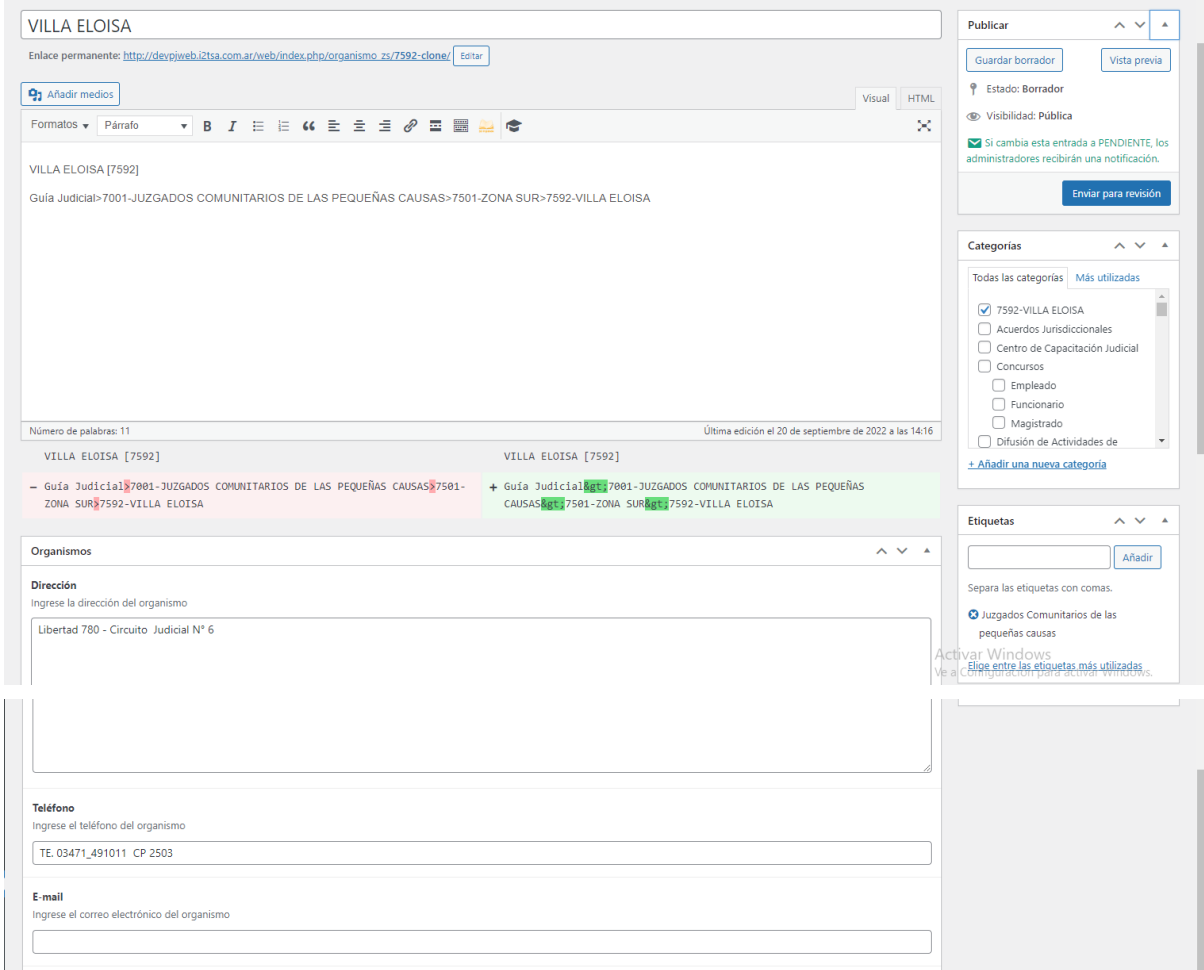

### *Modificación* de un *Organismo*

Para modificar alguno de los datos de un *organismo* creado anteriormente debe dirigirse a la barra lateral izquierda dentro de su escritorio y buscar la opción nombrada como *Organismos* y al posar el cursor sobre esta podrá ver que se desplegará un menú a la derecha de *Organismos*, dentro de dicho menú usted deberá seleccionar la opción *Todos los organismos*:

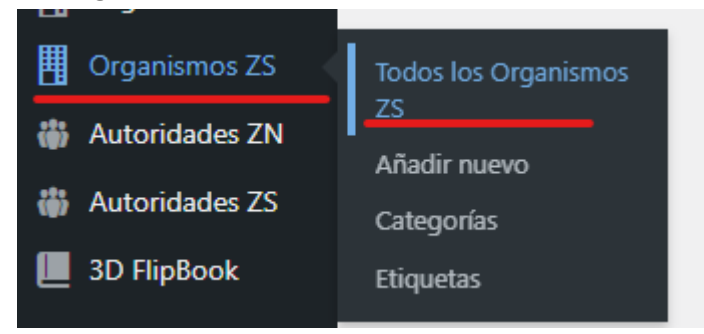

Después de seleccionar la opción, será redirigido a una página donde se listan todos los organismos creados, que se ve como la siguiente imagen:

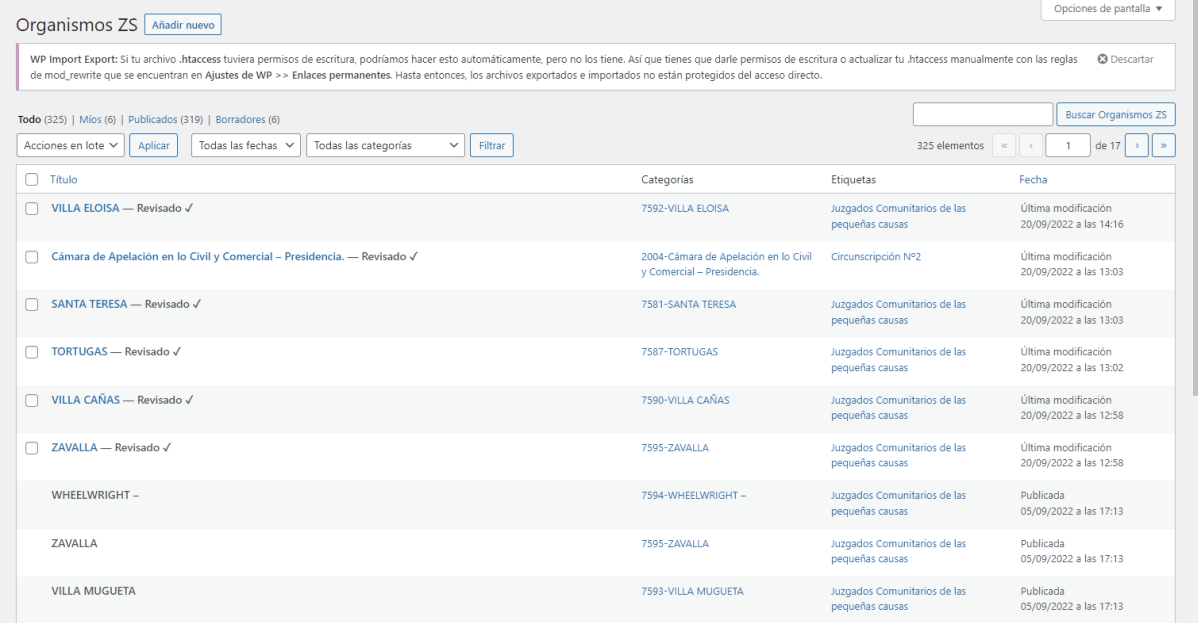

Para editar alguno de los organismos creados, deberá primero encontrarlo en la lista (se puede ayudar con el buscador que se encuentra en la zona superior derecha de la pantalla). Una vez encontrado el registro del *Organismo* que desea modificar, deberá dar click en *Crear un borrador de revisión*:

WHEELWRIGHT-Ver | <sup>2</sup> Crear un borrador de revisión

Luego del click será redirigido a una sección exactamente igual a la que usó para *añadir* un nuevo organismo, pero en este caso contendrá los datos cargados propios del organismo en cuestión que usted desea modificar:

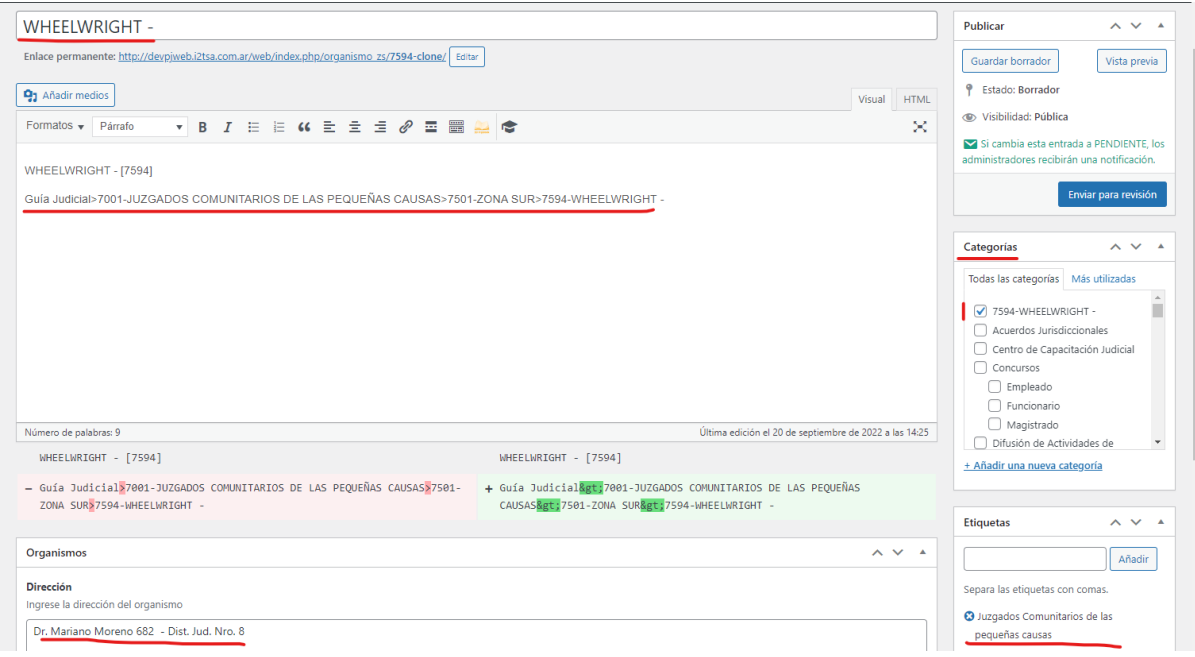

Una vez haya realizado los cambios que deseaba, deberá dar click en *Enviar para revisión*, para de esta manera notificar al responsable de publicación (automáticamente).

### *Creación* de una *Autoridad*

Para proceder con la creación de una *Autoridad*, usted debe dirigirse a la barra lateral izquierda dentro de su escritorio y buscar la opción nombrada como *Autoridades* y al posar el cursor sobre esta podrá ver que se desplegará un menú a la derecha de *Autoridades* , dentro de dicho menú usted deberá seleccionar la opción *Añadir nuevo*.

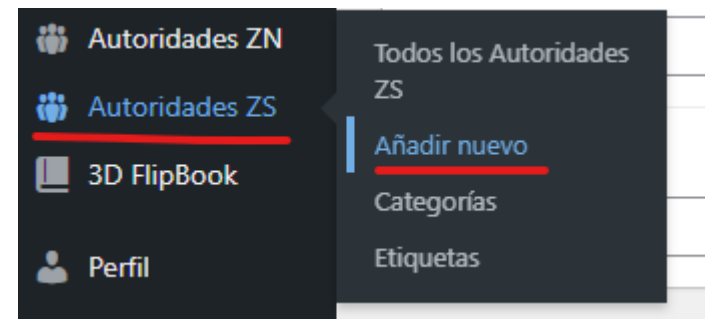

Después de seleccionar la opción, será redirigido a una página donde podrá proceder a cargar los datos de la nueva *Autoridad*, que se ve como la siguiente imagen:

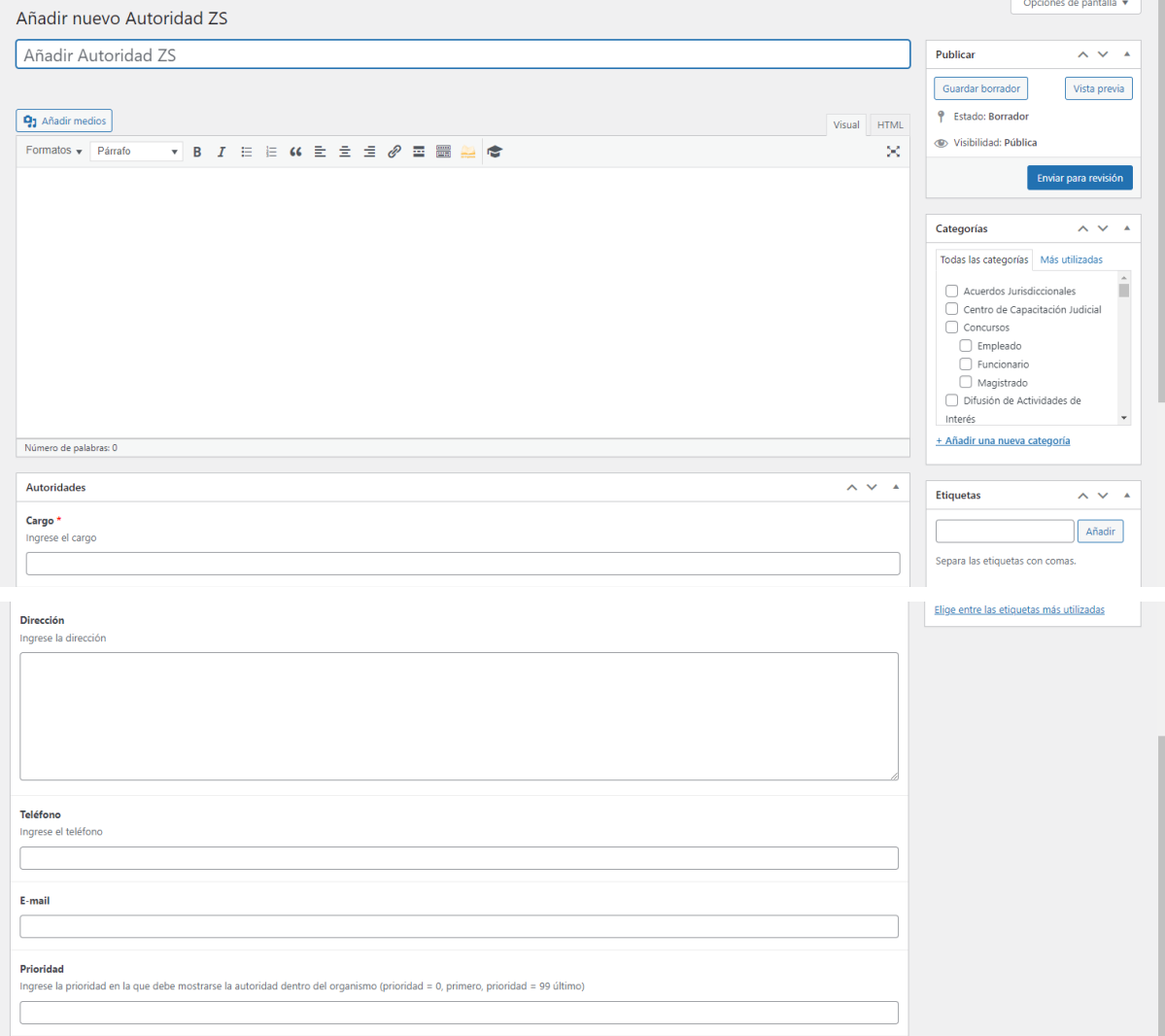

En esta pantalla deberá completar los campos:

- *a. Añadir Autoridad* (se encuentra primero en la parte superior y será el nombre de la autoridad propiamente dicha)
- *b. Contenido* (aquí podría escribir la ruta por la cual se llega a través de la guía para llegar hasta esta Autoridad)
- *c. Cargo* (el nombre del cargo es un dato **obligatorio**)
- *d. Dirección* (dato propio de la Autoridad)
- *e. Teléfono* (dato propio de la Autoridad)
- *f. E-mail* (dato propio de la Autoridad)
- *g. Categoría* (Deberá seleccionar la categoría que es por lo general la ubicación geográfica de la autoridad)
- *h. Prioridad* (aquí debe poner un valor numérico entre 0 y 99, el cual sirve para ordenar uno debajo del otro según ese valor a las autoridades del organismo).

A continuación podrá ver, como ejemplificación, como se completaron los datos de una autoridad real creada con anterioridad:

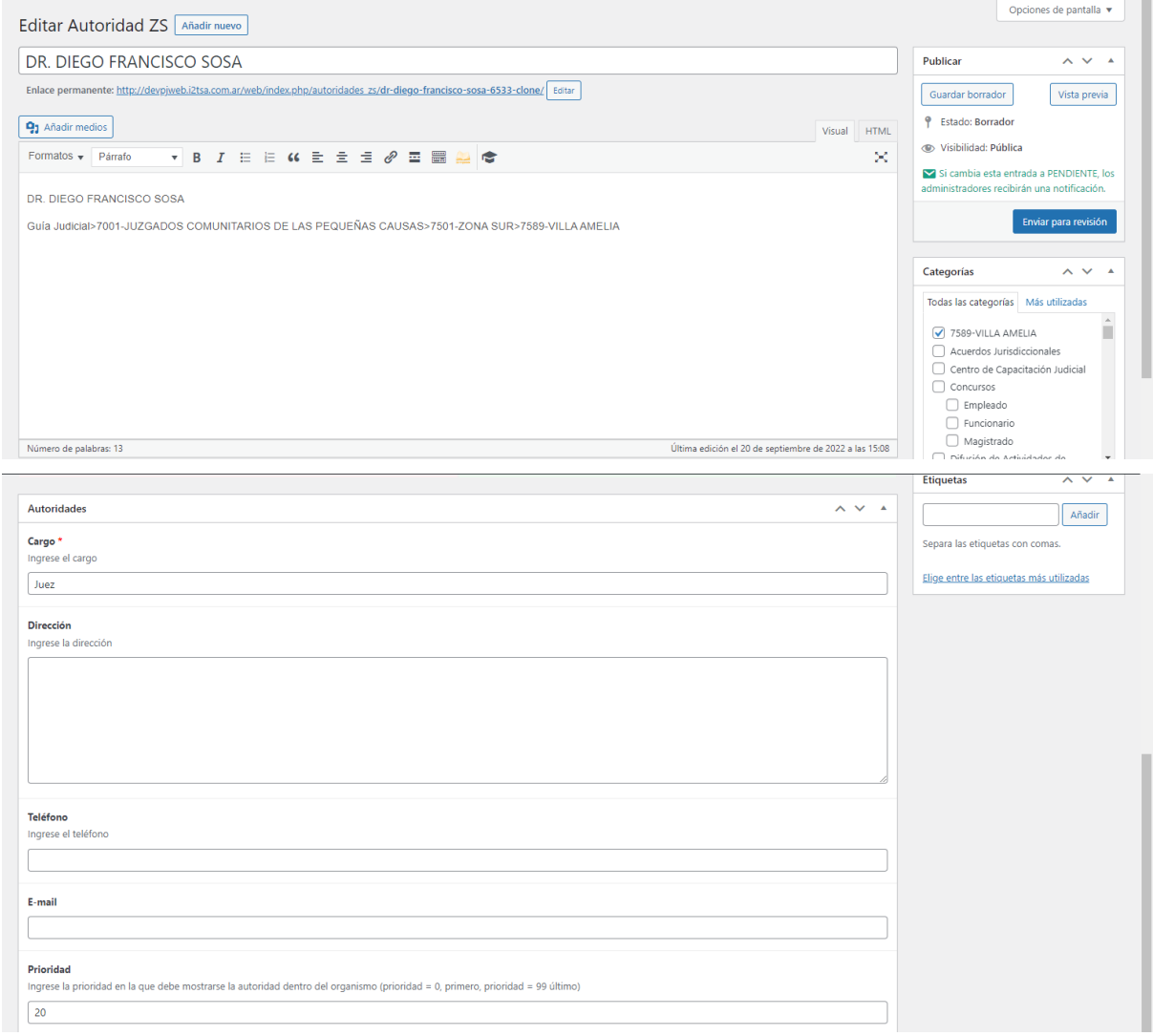

### *Modificación* de una *Autoridad*

Para proceder con la modificación de una *Autoridad*, usted debe dirigirse a la barra lateral izquierda dentro de su escritorio y buscar la opción nombrada como *Autoridades* y al posar el cursor sobre esta podrá ver que se desplegará un menú a la derecha de *Autoridades* , dentro de dicho menú usted deberá seleccionar la opción *Todos los Autoridades*.

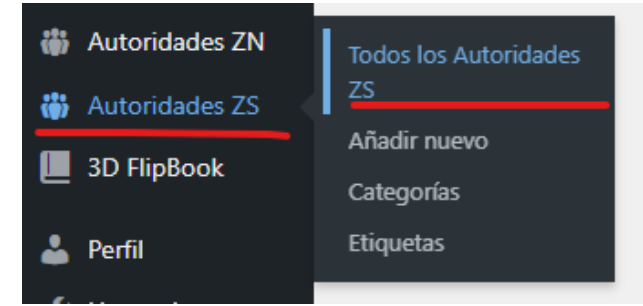

Después de seleccionar la opción, será redirigido a una página donde podrá proceder a modificar los datos de la *Autoridad* que desee modificar, que se ve como la siguiente imagen:

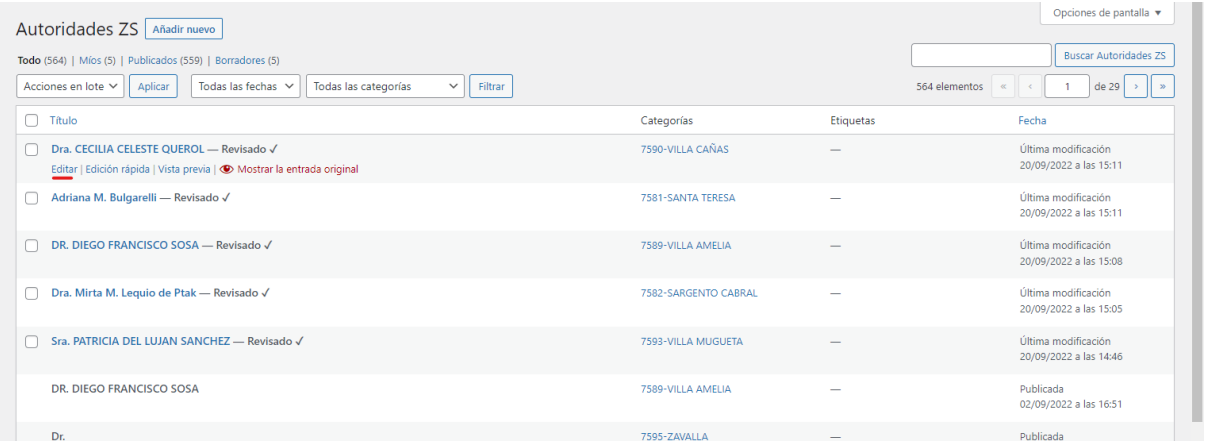

Al encontrar la *Autoridad* que desee modificar, debe posar el cursor sobre la misma y luego dar click en **Editar**:

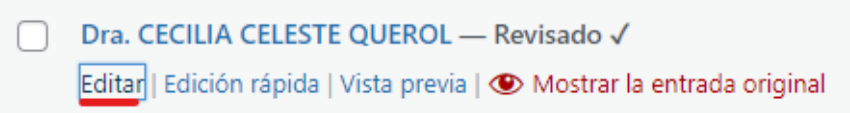

Luego del click será redirigido a una sección exactamente igual a la que usó para *añadir* una nueva *Autoridad*, pero en este caso contendrá los datos cargados propios de la *Autoridad* en cuestión que usted desea modificar.

Luego de haber realizado los cambios que crea necesarios, deberá dar click en **Enviar para revisión**, para que el responsable de publicar los cambios sea notificado:

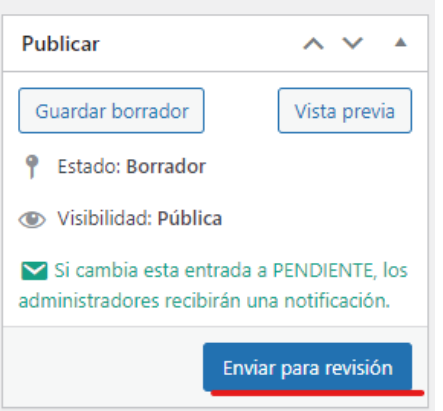